# Learning Activity: Argos

- 1. **Go to Argos** 
	- [https://maps.uidaho.edu](https://maps.uidaho.edu/) *or*
	- Tech Support Portal

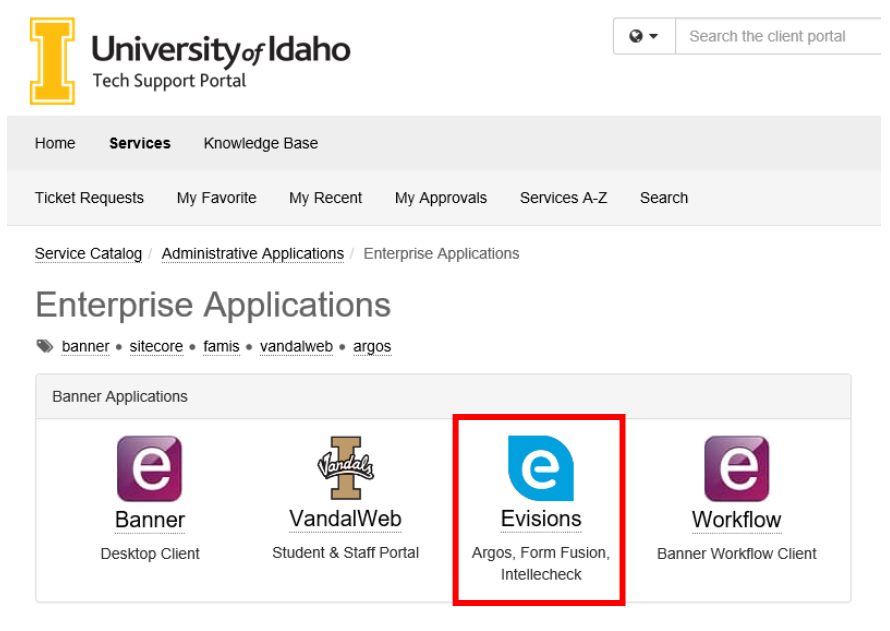

2. **Sign in** *(same username and password as Banner, VandalWeb, etc.)*

#### 3. **Launch Argos**

- Argos Web Viewer **(the screenshots below are from the Web Viewer)**
- Argos
	- − The Argos application looks slightly different from the Web Viewer, but has the same content
	- − If the application does not launch you may need to download & install the Envisions Application Launcher

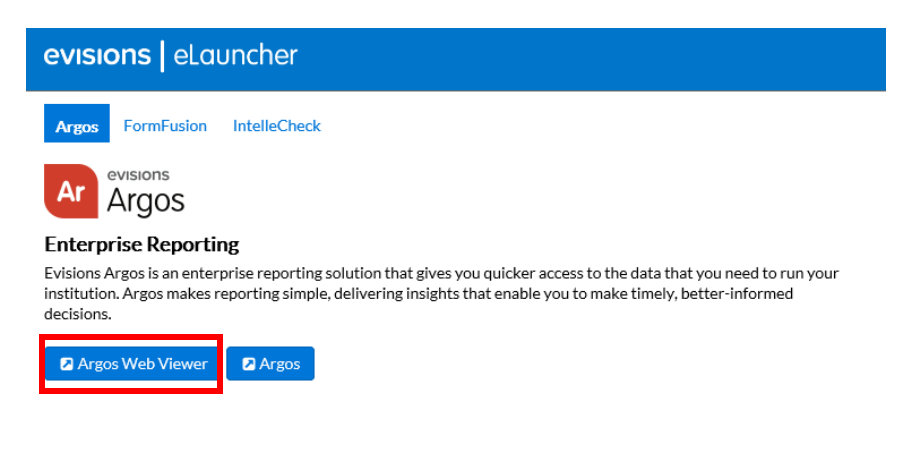

#### 4. **Find a Query**

- Note: different folders will show depending on your accesses
- Click on the *Finance* folder

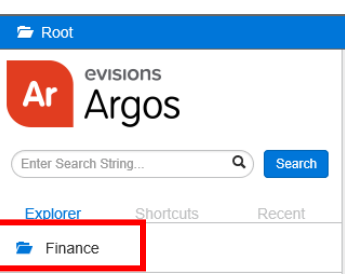

- Click on the *Test* folder
	- − Note: These queries are in testing phase. The production folder contains the final queries

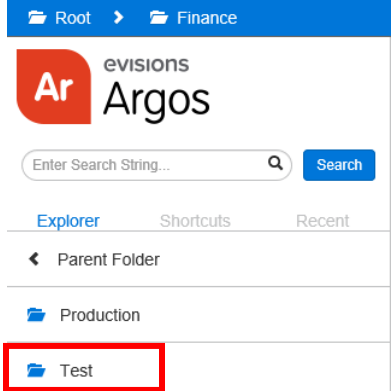

• Click on the *Chart Project* folder

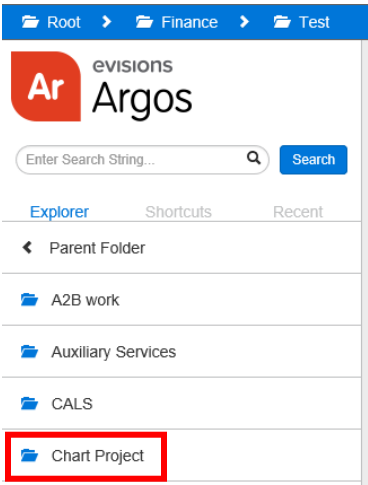

• Available queries will now be displayed…see next page for further learning activity details

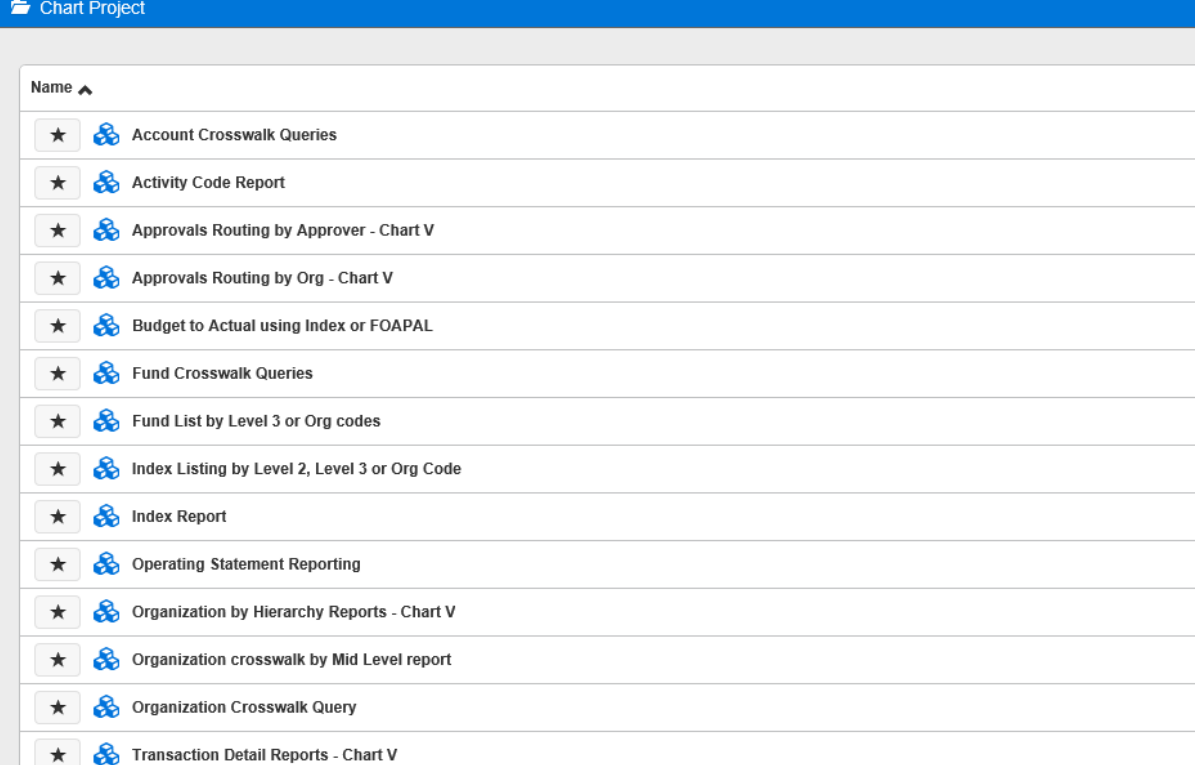

# Learning Activity: Argos

*Note: The following screenshots are from Argos Web Viewer.*

## **1. Find your Org**

- o Use the **'Organization Crosswalk Query'**
- o Enter the Chart 9 values into the Organization Code parameter and the new Chart V index code and default FOAPAL elements will be displayed
	- If only the Chart 9 value is displayed there isn't a direct crosswalk to a Chart V index

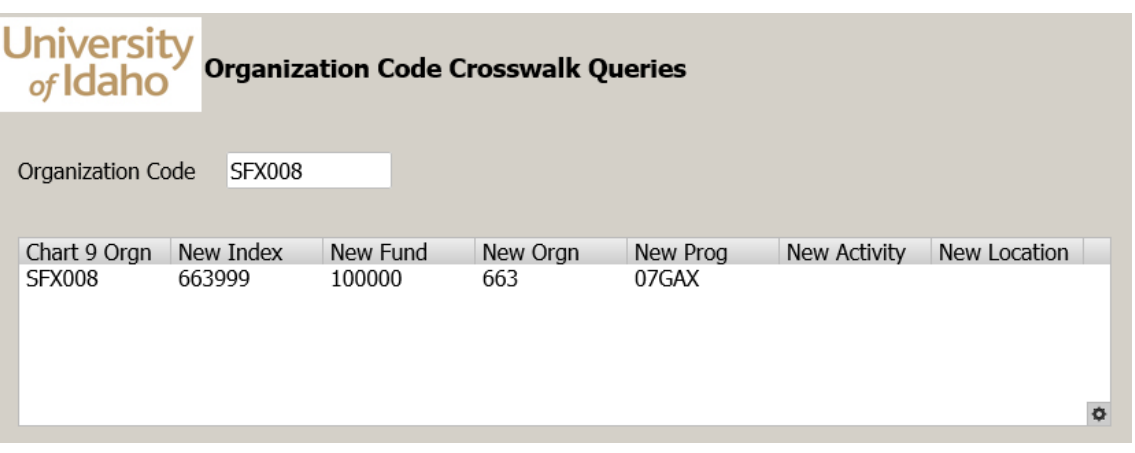

### **2. Find your Hierarchy**

- o Use the '**Organization by Hierarchy Reports - Chart V'**
- o Select Level 2 or 3 from the Start with Level parameter
- o Select from the values in the Organization Code parameter
	- Available options:
		- On screen viewing
		- 'Chart V Organization by Hierarchy Report Print' creates a formatted print report
		- 'Chart V Organization by Hierarchy Report CSV' creates a CSV output for spreadsheet use

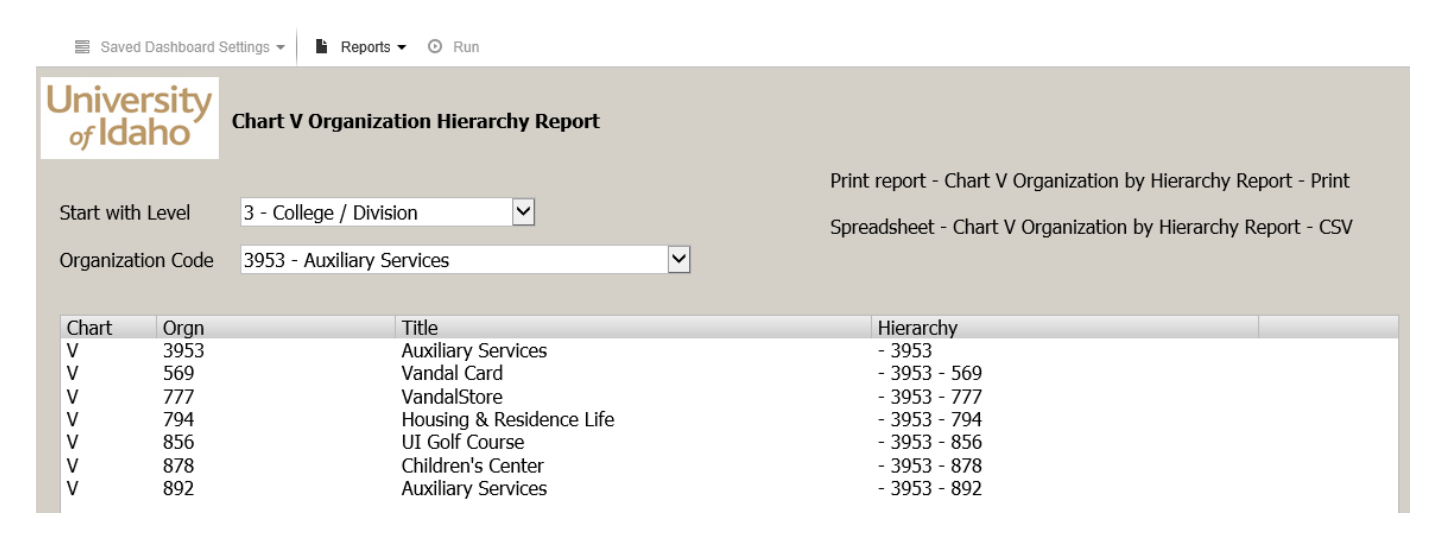

## **3. Find your Index by Org**

- o Use the **'Index Listing by Level 2, Level 3 or Org Code'**
- o Similar to the Chart V Organization Hierarchy report, but with additional information
	- − Enter a valid hierarchy level into
		- Org Code for single organization code
		- Level 3 Org for level 3 and all org codes below it
		- Level 2 Org for level 2 and all hierarchy below
- o Available options:
	- − On screen viewing (shown below)
	- − Index Listing by Organization or Level 3 Org Code Report (Print) Print creates a formatted print report
	- − Index Listing by Organization or Level 3 Org Code Report CSV creates a CSV output for spreadsheet use

■ Saved Dashboard Settings > B Reports > © Run

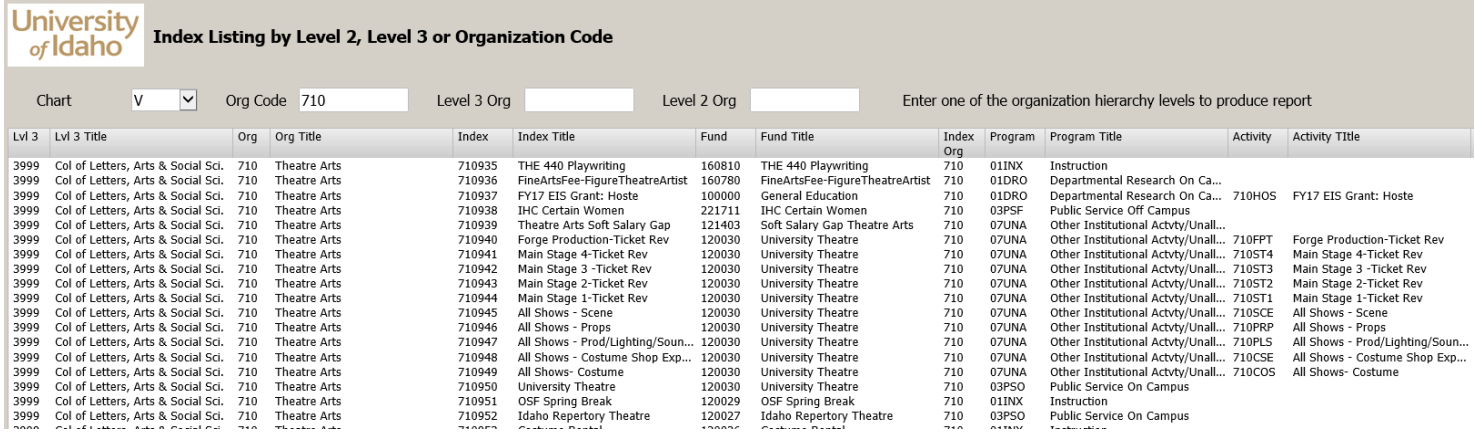